### CARRIER 360™ BY J.B. HUNT**J.B. HUNT** 36 **UNDERSTANDING PAYMENTS - SINGLE LOAD**

# Quick Reference Guide

**P**ay in Carrier 360 allows you to complete Invoicing Tasks. Use this guide to learn how to upload documents, create invoices and check the status of invoices.

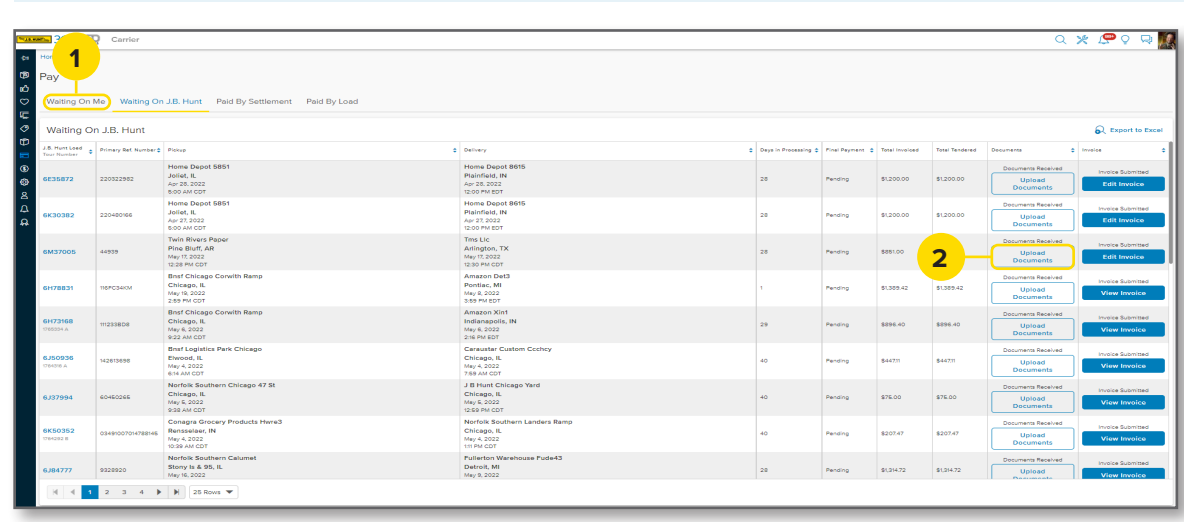

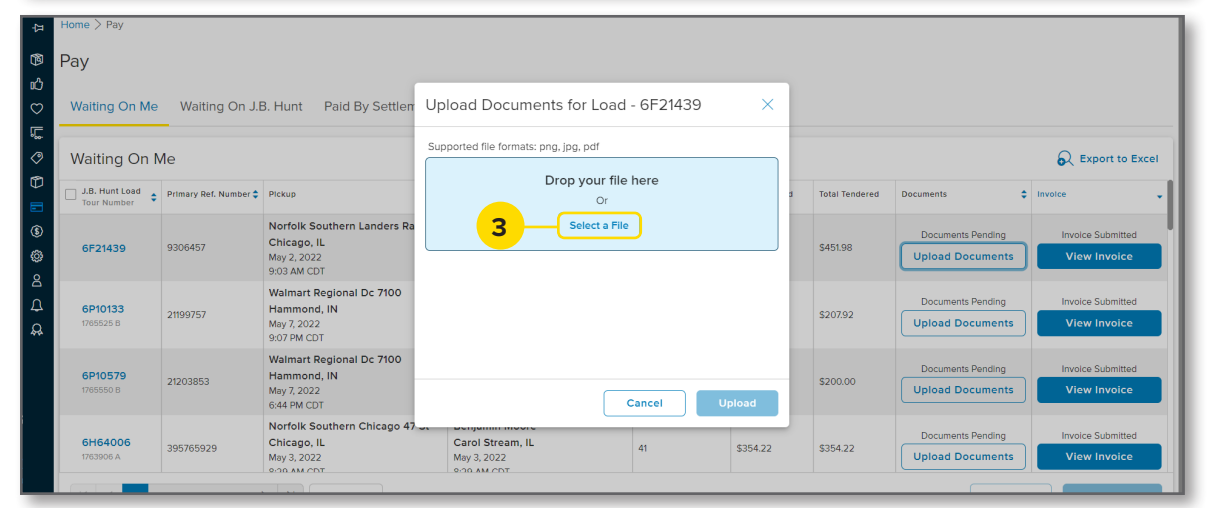

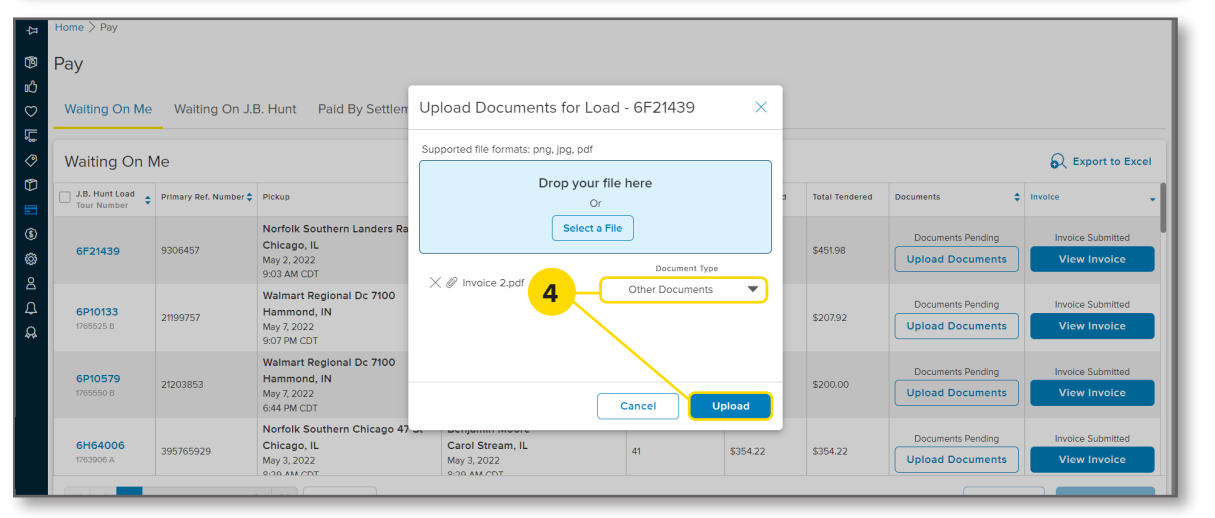

# **UPLOAD DOCUMENTS**

#### 1. Waiting On Me After navigating to the **Pay** screen, click on the **Waiting On Me** tab.

2. Upload Documents Click **Upload Documents**.

### 3. Select a File

Drag and drop a file or use **Select a File** to browse your computer files for a document.

### 4. Document Type

Once you have uploaded all necessary documents, click the **Document Type** drop-down arrow. Select the type of document you are attaching, then click **Upload**.

You will see a green success message letting you know the document is pending J.B. Hunt review.

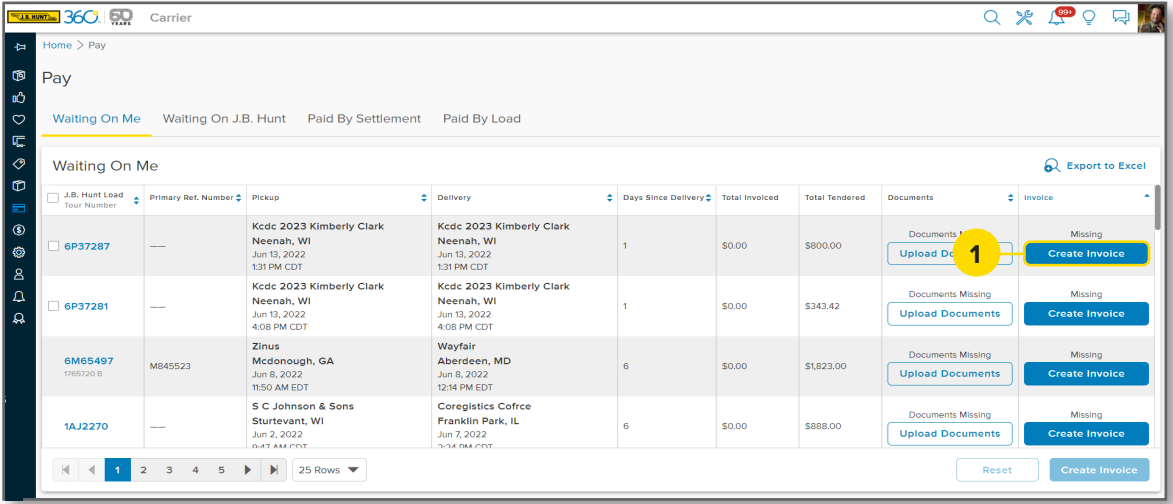

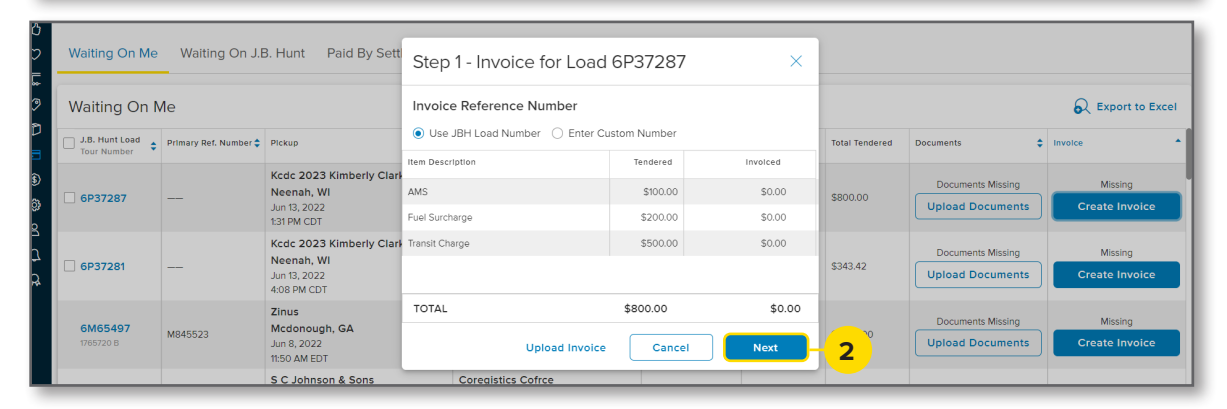

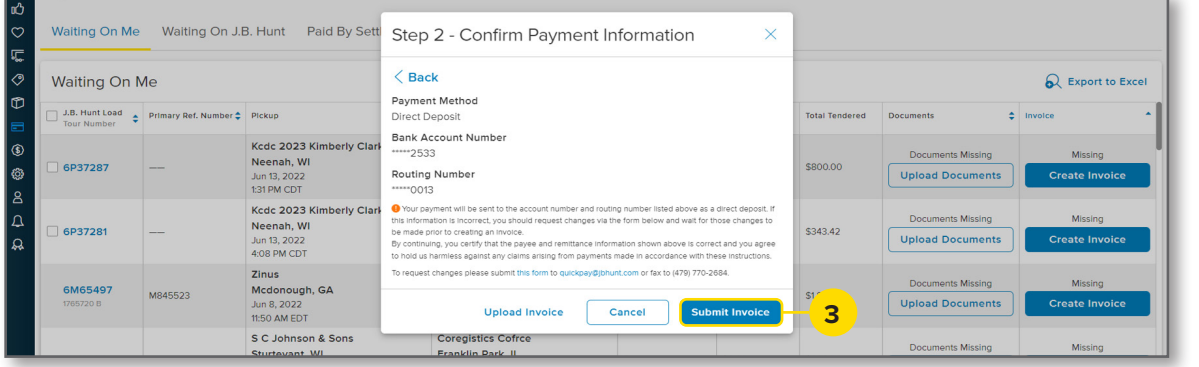

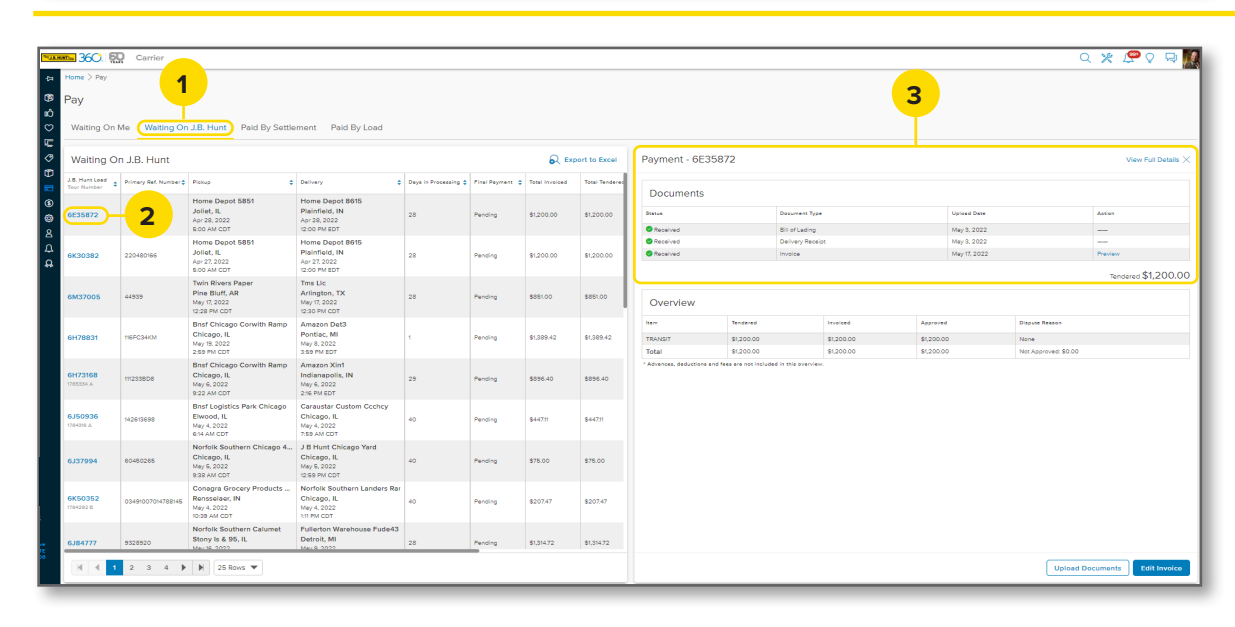

# **CREATING AN INVOICE**

1. Create Invoice Click on **Create Invoice** .

#### 2. Review Charges

Review all charges for this load and click **Next**.

3. Submit Invoice Confirm payment information and click **Submit Invoice**.

**Note:** You will see a green success message. This means you have successfully created the invoice.

### **CHECKING INVOICE STATUS**

1. Waiting On J.B. Hunt After navigating to the **Pay** screen, click on the **Waiting On J.B. Hunt** tab.

2. Load Number Click the **J.B. Hunt Load Number** you want to check.

3. Review Payment Review payment details in the split screen on the right.

**Note:** You can upload documents or edit the invoice on this screen.